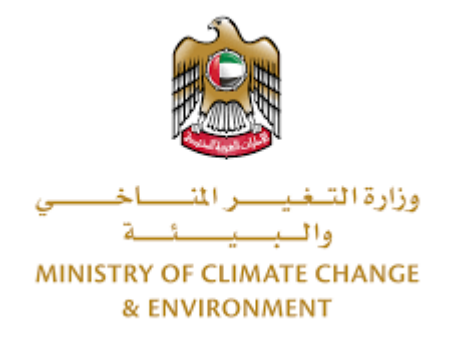

# **الخدمات الرقمية**

ترخيص مزاولة نشاط زراعي جديد \ تجديد **دليل املستخدم** 

## فهرس المحتويات

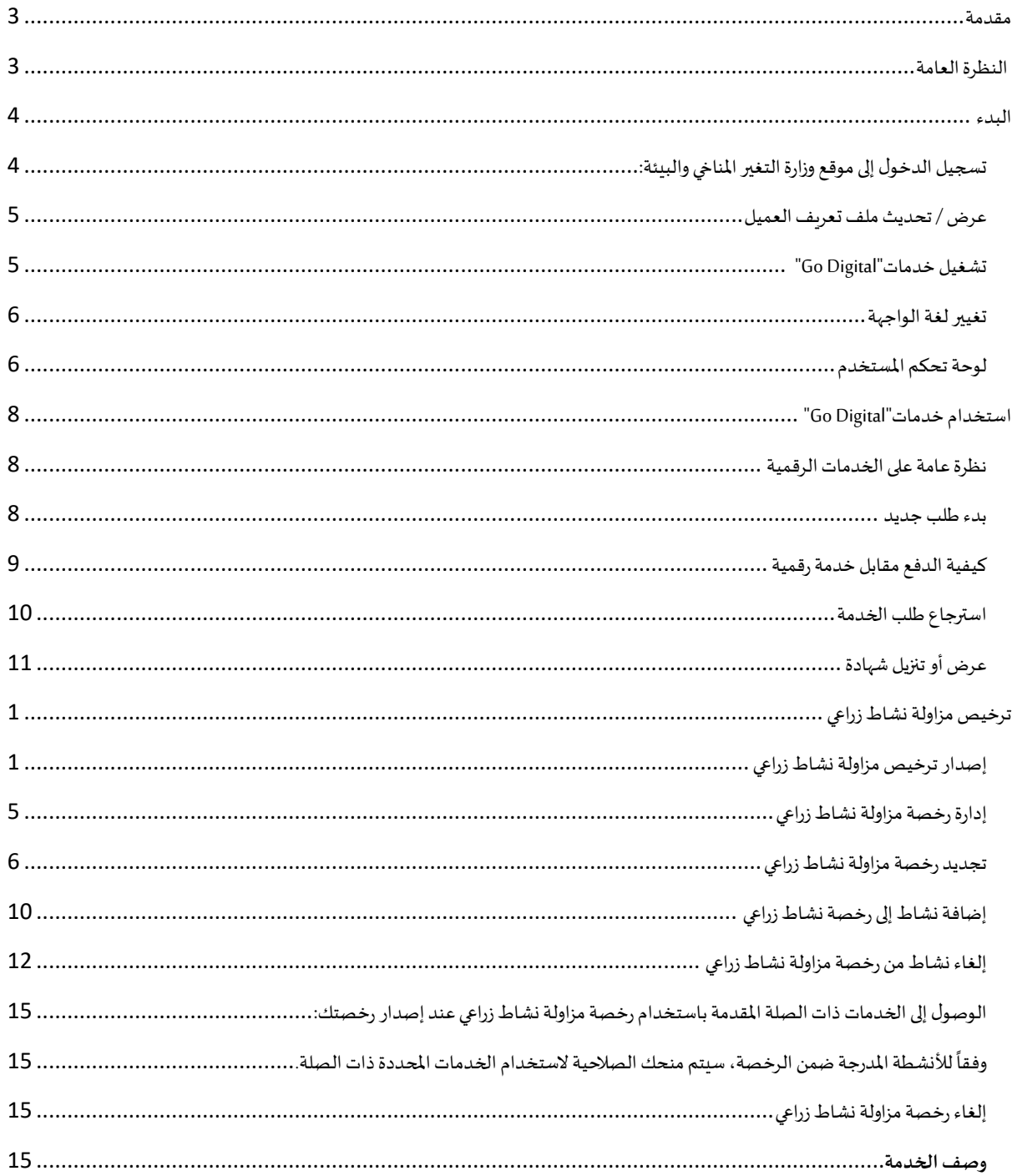

#### <span id="page-2-0"></span>مقدمة

تم تطوير هذا الدليل لمساعدة المتعاملين والمؤسسات على استخدام خدمات وزارة التغير المناخي والبيئة الرقمية. وهو يتضمن نظرة عامة حول كيفية استخدام البوابة، ثم إرشادات مفصلة خطوة بخطوة حول كيفية استخدام كل خدمة: وصف موجز عن الخدمة، وما تحتاج إلى معرفته أو القيام به قبل استخدام الخدمة، وكيفية إدخال المعلومات المطلوبة وكيفية تحميل المستندات وما هو متوقع عند إتمام الخدمة.

#### $\mathcal{C}$ النظرة العامة

<span id="page-2-1"></span>ًمنصة الخدمات الرقمية (للاستخدام الإلكتروني) هي واجهة خدمة متكاملة داخليًا مع بوابة الوزارة وخارجيًا مع الجهات الحكومية الأخرى المعنية. وهي ً تغطي 115 خدمة تقدمها وزارة التغير المناخي والبيئة لعملائها.

كما يتميز أيضًا بالتواصل المسبق، مثل التنبيهات والإشعارات التي تتوقع تلقائيًا خطوات أو الخدمات التي يحتاجها المتعاملون دون تلقي تعبئتهم لطلبات ٍ<br>، ً مسبقة. علاوة على ذلك، سيتضمن قاعدة بيانات شاملة للعملاء وتاريخ الخدمة لتسهيل تطبيق الخدمة وتقديمها.

المنصة سهلة الاستخدام للغاية وىمكن الوصول إليها باللغتين العربية والإنجليزية. وهي مصممة لتحسين تجربة العملاء وتعزيز سعادتهم.

#### <span id="page-3-0"></span>البدء

#### <span id="page-3-1"></span>تسجيل الدخول إلى موقع وزارة التغير المناخي والبيئة:

نحتاج أولاً إلى تسجيل الدخول إلى موقع وزارة التغير المناخي والبيئة. ً

- 1- افتح المتصفح ثم انتقل إلى موقع الوزارة /https://www.moccae.gov.ae
	- 2- اضغط على أيقونة تسجيل الدخول

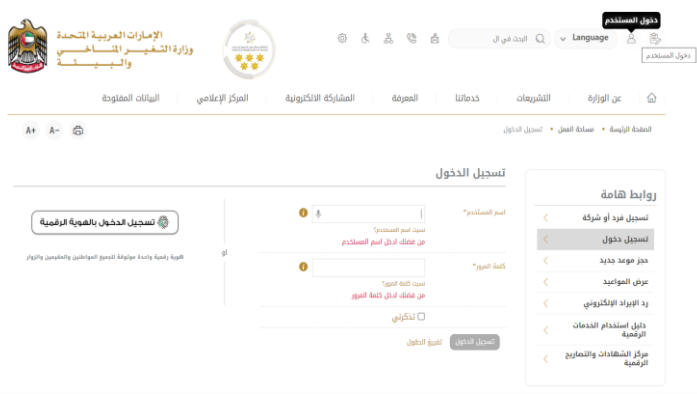

الشكل 1 - الصفحة الرئيسية ملوقع الوزارة

#### 3- أدخل بيانات اعتماد حساب الشركة سارية المفعول، ثم انقر فوق تسجيل الدخول

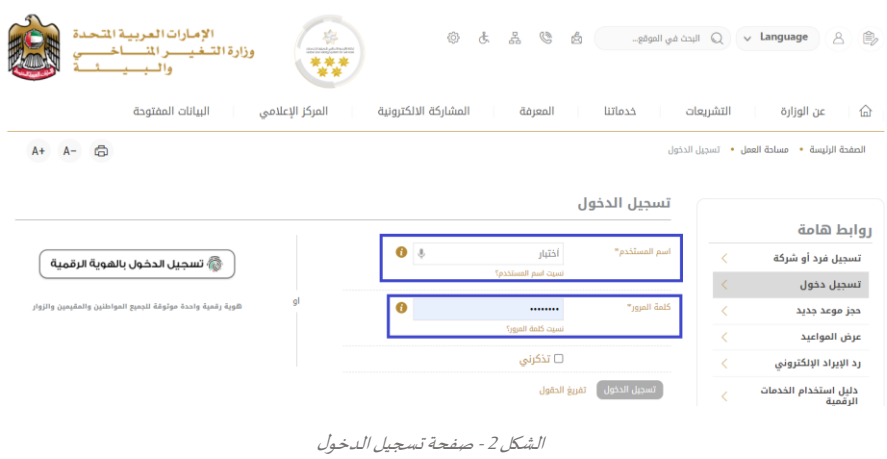

#### 4- سيتم تسجيل دخولك بنجاح وتوجيك إلى صفحة استطلاع الرأي بوابة الوزارة

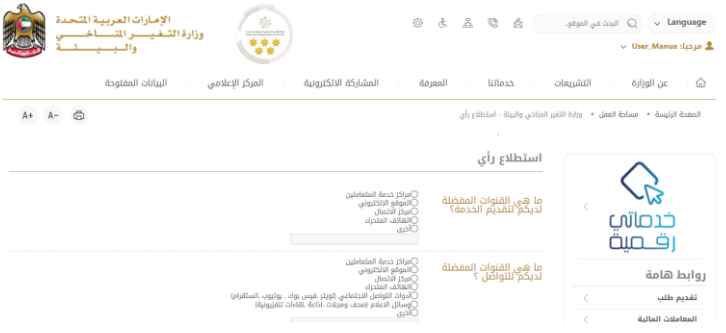

الشكل 3 - صفحة استطالع الوزارة

#### <span id="page-4-0"></span>عرض / تحديث ملف تعريف العميل

- **-1** اضغط علىاسم امللفالشخص ياملعروض بأعلى الصفحة
	- **-2** اضغط على تعديل بيانات امللف الشخص ي

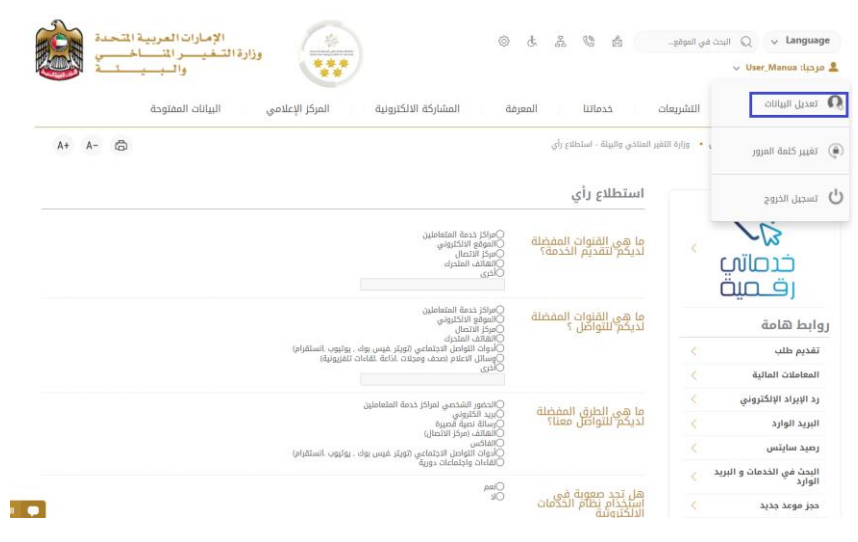

الشكل 4 - تحديث ملف تعريف الشركة

3- سيتم توجيهك إلى صفحة "تعديل البيانات" لتعديل تفاصيل الحساب الشخصي بالوزارة

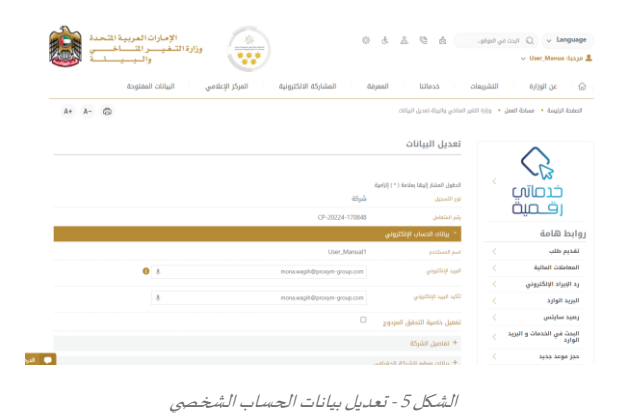

- -4 يمكنك تعديل التفاصيل التالية:
- بيانات الحساب اإللكتروني
	- تفاصيل الشركة
- بيانات موقع الشركة الجغرافي للشركة
- بيانات الاتصال بما في ذلك رقم الاتصال الأساسي والبريد الإلكتروني وتفاصيل العنوان

#### <span id="page-4-1"></span>تشغيل خدمات"Digital Go"

بمكن الوصول إلى منصة الخدمات الرقمية داخليًا من الصفحة الرئيسية لوزارة التغير المناخي والبيئة من خلال النقر على أيقونة Go Digital الموجودة ٍ<br>; على يمين الصفحة الرئيسية

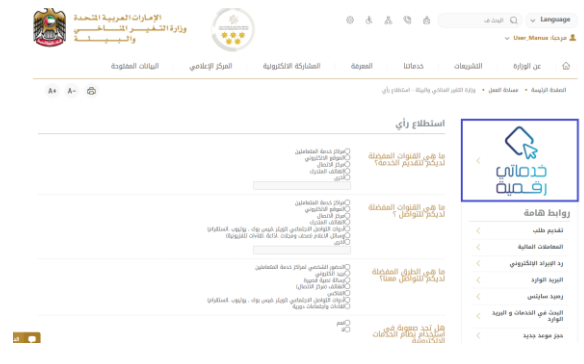

الشكل 6 - أيقونة "Digital Go"

#### سيتم بعد ذلك عرض لوحة تحكم المستخدم

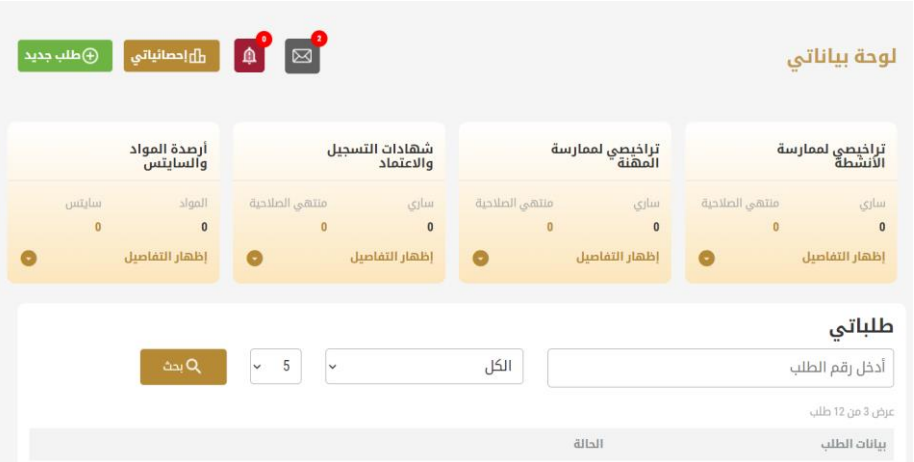

الشكل -7 لوحة التحكم الخاصة

#### <span id="page-5-0"></span>تغيير لغة الواجهة

"Digital Go"هي منصة ثنائية اللغة. يمكن عرضها باللغتين العربية واإلنجليزية

للتبديل إلى لغة الواجهة الأخرى، انقر فوق رمز اللغة في الزاوية اليمنى العليا من الشاشة الرئيسية

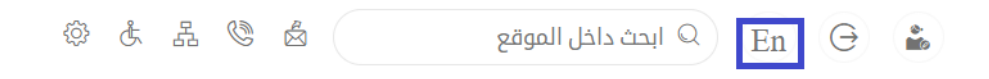

#### <span id="page-5-1"></span>لوحة تحكم المستخدم

تعرض لوحة تحكم المستخدم "Go Digital" المعلومات المتعلقة بطلبات العميل وتراخيصه، وتسمح للمستخدم بإنشاء طلب جديد واتخاذ الإجراءات.

تعرض لوحة التحكم األزرار التالية:

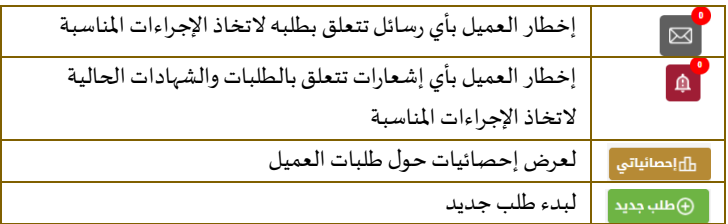

الجدول <sup>1</sup> - أزرار لوحة التحكم

نعرض لوحة التحكم أيضًا المعلومات المتعلقة بتراخيص المتعامل وشهادات التسجيل والاعتماد وأرصدة المواد والسايتس في أربع فئات (انظر الشكل ً أدناه). انقر فوق سهم التوسيع في كل بطاقة خدمة لعرض مزيد من التفاصيل حول فئة الخدمة المحددة.

|                       | أرصدة المواد<br>والسايتس |                                | اشهادات التسحيل<br>والاعتماد | تراخيصي لممارسة<br>المهنة أ |                            | تراخيصي لممارسة<br>الأنشطة |                |                       |
|-----------------------|--------------------------|--------------------------------|------------------------------|-----------------------------|----------------------------|----------------------------|----------------|-----------------------|
| سايتس<br>$\mathbf{0}$ | المواد<br>$\mathbf{0}$   | منتهى الصلاحية<br>$\mathbf{0}$ | ساری<br>0                    |                             | منتهى الصلاحية<br>$\bf{0}$ | ساری<br>$\mathbf{0}$       | منتهى الصلاحية | ساري<br>$\bf{0}$<br>0 |
|                       | إظهار التفاصيل           |                                | إظهار التفاصيل               | l –                         |                            | إظهار التفاصيل             |                | إظهار التفاصيل        |

الشكل 8 - فئات الخدمات الرقمية للوحة التحكم

#### يسرد القسم األخير من لوحة التحكم جميع طلبات املتعامل باإلضافة إلى حالتهم الحالية

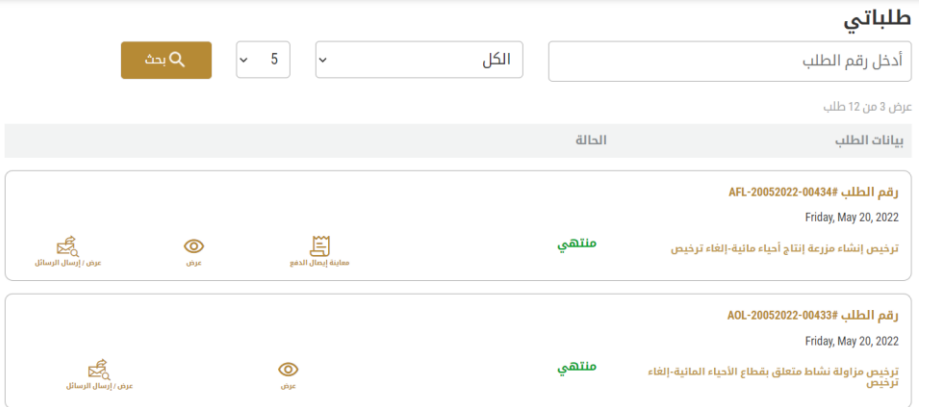

الشكل 9 - قائمة طلبات العميل

## <span id="page-7-0"></span>استخدام خدمات"Digital Go"

#### <span id="page-7-1"></span>نظرة عامة على الخدمات الرقمية

توفر بوابة "Go Digital" خدمات رقمية للعملاء لإتمام معاملاتهم المطلوبة مع الوزارة.

يتم تصنيف الخدمات الرقمية المقدمة إلى فئات رئيسية، وتتضمن كل فئة عددًا من الخدمات. ً

#### <span id="page-7-2"></span>بدء طلب جديد

1- لطلب خدمة رقمية جديدة، اضغط على زر طلب جديد، على لوحة القيادة. وسيتم عرض الشاشة التالية: المعرفة المشاركة الرقمية البيانات المفتوحة المركز الاعلامي خدماتنا التشريعات  $\hat{\omega}$  عن الوزارة  $\hat{\omega}$ منصة الخدمات الرقمية  $\rightarrow$ البحث عن الخدمات l v m **Ro**  $\textcircled{t}$  $\boxed{\triangleq}$ E. إظهار كل الخدمات .<br>خدمات سايتس الاستيراد والتصدير<br>والتداول بهادات التسجيل<br>والاعتماد مزاولة الأنشطة<br>والمهن

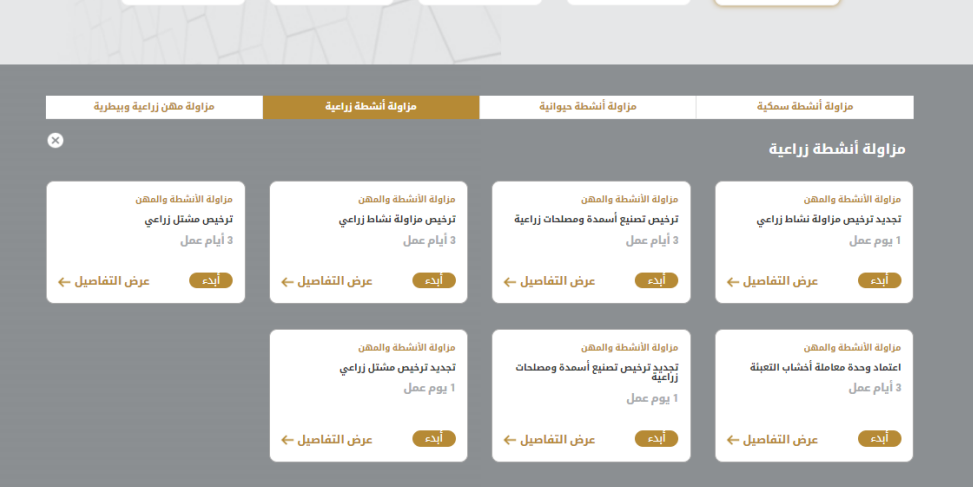

الشكل 10 - طلب خدمة جديد

- 2- اختر الخدمة المطلوبة عن طريق أحد الاختيارات الاتية:
- تحديد الخدمة املطلوبة من القائمة املنسدلة لعرض بطاقة الخدمة املطلوبة، أو
- •تحديد فئة الخدمة، ثم فئة الخدمة الفرعية لعرض كافة الخدمات المتاحة للفئة المختارة.

تعرض كل بطاقة خدمة الفئة المندرجة تحتها واسم الخدمة، بالإضافة إلى الوقت اللازم لإكمال الطلب.

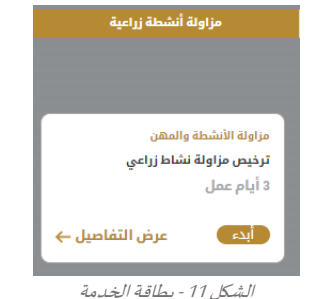

3- انقر فوق <sup>1</sup>ابله ابدأ، لبدء طلب الخدمة الم*حد*دة

يمكنك النقر فوق <sup>صفط المسودة ) حفظ كمسودة في أي خطوة لحفظ جميع معلومات الطلب، مع قابلية عرض البيانات التي أدخلتها لعرضها أو تحريرها</sup> لاحقًا. ً

ستوجهك الأقسام التالية في استخدام الخدمات الرقمية المتاحة. سيصف كل قسم الخدمة، وسرد شروط وأحكام الخدمة، وسيقوم بإرشادك لإنشاء طلب الخدمة وما يمكن توقعه عند اكتمال الخدمة.

#### <span id="page-8-0"></span>كيفية الدفع مقابل خدمة رقمية

بمجرد إكمال تعبئة نموذج طلب الخدمة، في صفحة مراجعة الطلب وبعد تأكيد "أوافق على الشروط والأحكام"، انقر على "ادفع الآن <mark>الفائات</mark> . سيتم توجيهك بعد ذلك إلى بوابة الدفع.

1- حدد طريقة الدفع (بطاقة – حوالة بنكية) ثم أضغط احسب السعر

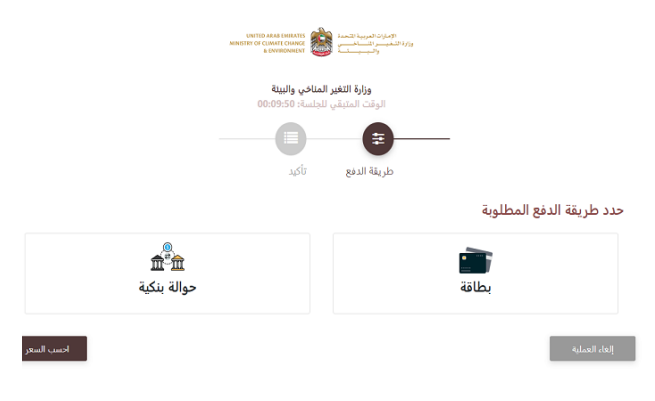

الشكل 12 - بوابة الدفع

- وزارة التغير المناخي والبيئة  $\bullet$  $\bullet$ .<br>طريقة الدفع القيمة<br>رسوم الخدمة الكمية والمجموع مع ضريبة القيمة المضافة مبلغ الضريبة (درهم اماراتي) وصف الرسم<br>اسم الخمعة التي تقم عليها درهم أماراتي<br>درهم أماراتي .<br>0.00 درهم أماراتي .<br>االمجموع رسوم الطلب .<br>وصف الرسم .<br>القيمة المجموع مع ضريبة الفيا<br>2.86 درهم أماراتي<br><mark>2.86 درهم أماراتي</mark> .<br>0.14 درهم أماراتي .<br>2.72 درهم أماراتي .<br>رسوم دفع بالبطاقة .<br>المحموع .<br>تاكيد عميلة الدفع |<br>|- تغيير ألية الدفع || .<br>إلغاء العملية
- -2 سيتم احتساب تفاصيل الرسوم وعرضها. انقر تأكيد عملية الدفع

الشكل 13 - تفاصيل رسوم الخدمة

3. أدخل بيانات بطاقتك الائتمانية ثم اضغط على ادفع الآن

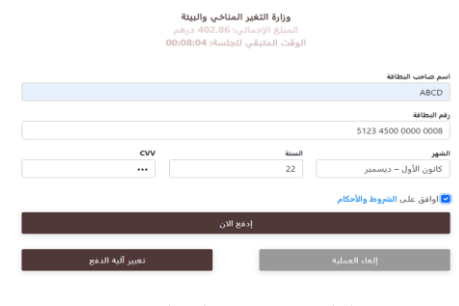

الشكل 14 - تفاصيل بطاقة االئتمان

4. بمجرد إتمام الدفع ونجاحه، ستتلقى رسالة تأكيد، وستتحول حالة طلب الخدمة إلى قيد المراجعة

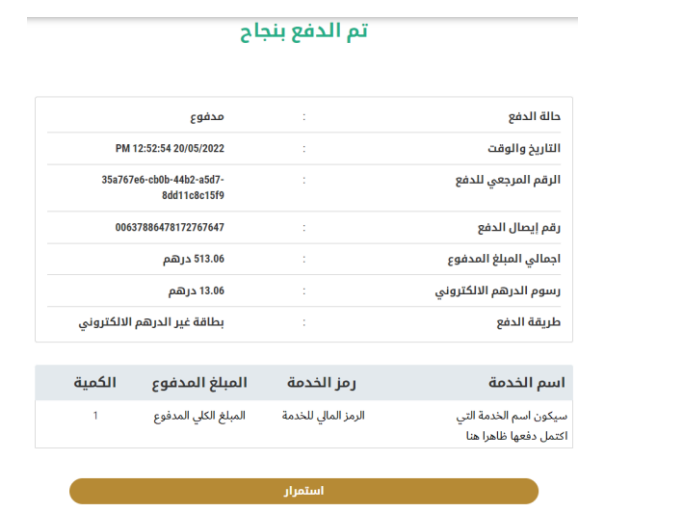

الشكل 15 - تأكيد الدفع

#### <span id="page-9-0"></span>استرجاع طلب الخدمة

ًبمكنك استرجاع بيانات طلب تم إنشاؤه مسبقًا لمراجعة معلومات الطلب فقط أو لاتخاذ مزبد من الإجراءات.

- 1- من لوحة التحكم أدخل بيانات البحث برقم الطلب. يمكنك أيضًا تحديد حالة الطلب للحد من نتائج البحث. ً
	- أو يمكنك تحديد موقع الطلب مباشرة في قائمة الطلبات.

| تراخيصي لممارسة<br>الأنشطة    |                       | تراخيصي لممارسة<br>المهنة        |          |               | شهادات التسحيل<br>والاعتماد |   |                  |           | أرصدة المواد<br>والسابتس |                      |
|-------------------------------|-----------------------|----------------------------------|----------|---------------|-----------------------------|---|------------------|-----------|--------------------------|----------------------|
| atto<br>a<br>$\theta$         | <b>diplinii</b> ultim | ista<br>$\overline{\phantom{a}}$ |          | distinguished | <b>Alfan</b><br>$\circ$     |   | diploted a Milin |           | 350<br>$\circ$           | <b>Lighting</b><br>٠ |
| إظهار التماصيل                | $\bullet$             | إطهار التفاصيل                   |          | ۰             | dinlaifi jimbi              |   |                  | $\bullet$ | diplatif (dib)           |                      |
| طلباتي                        |                       |                                  |          |               |                             |   |                  |           |                          |                      |
| أدخل رقم الطلب                |                       |                                  |          | الكل          |                             | w | 5                | $\ddot{}$ | $\Delta M$               |                      |
| Lilli 33 Jar 3 Lour           |                       |                                  |          |               |                             |   |                  |           |                          |                      |
| ulito Reltu                   |                       |                                  | attitt   |               |                             |   |                  |           |                          |                      |
| AGL-26002022-008894 LLENG ALL |                       |                                  |          |               |                             |   |                  |           |                          |                      |
| Bunday, June 26, 2022         |                       |                                  |          |               |                             |   |                  |           |                          |                      |
| ترخيص مزاولة نشاط زراعي إصدار |                       |                                  | طلب دديد |               |                             | 晶 |                  | Ed.       | ක<br>a.                  | 爆<br>Jimit Jeep! Jun |

الشكل 16 – حدد الطلب للمراجعة

-2 يمكنك اتخاذ أي من اإلجراءات التالية بشأن الطلب املحدد:

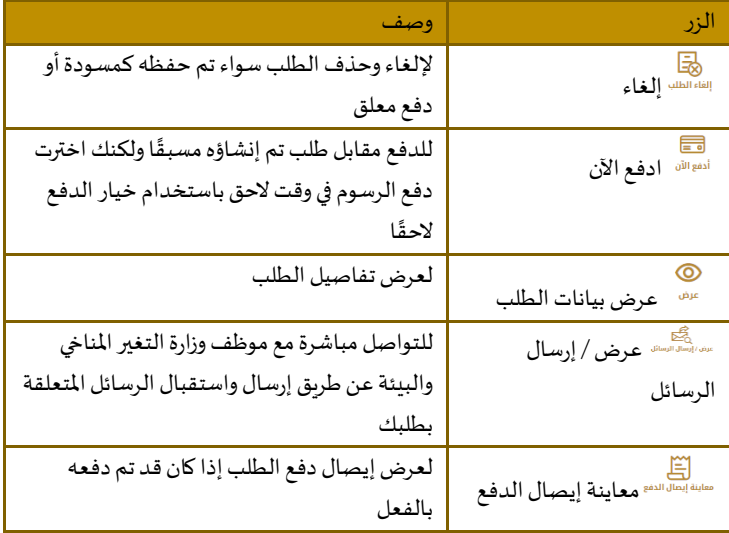

الجدول <sup>2</sup> - إجراءات طلب الخدمة

#### <span id="page-10-0"></span>عرض أو تنزيل شهادة

-1 اختر فئة الخدمة. سيتم عرض قائمة الشهادات املتاحة.

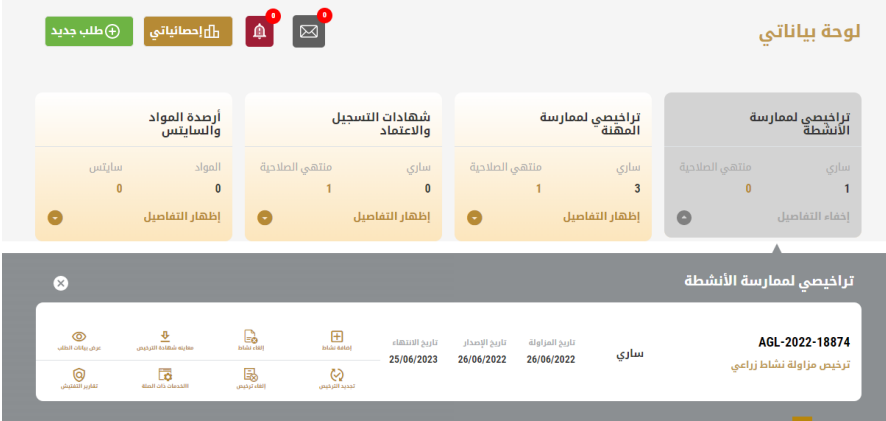

الشكل 17 - لوحة معلومات الشركة

-2 حدد موقع الشهادة املطلوبة، ثم انقر فوق لعرضالشهادةوتنزيلها

## <span id="page-11-0"></span>ترخيص مزاولة نشاط زراعي

#### <span id="page-11-1"></span>إصدار ترخيص مزاولة نشاط زراعي

#### **وصف الخدمة**

من خلال هذه الخدمة يتم إنشاء رخصة لمزاولة نشاط زراعي.

#### **وقت الخدمة**

لمعالجة موافقة الطلب، يستغرق الأمر حوالي 1260 دقيقة من تاريخ التقديم، لإعطائك القرار النهائي.

#### الشروط والأ*ح*كام

- إذا تلقيت رسالة بأن طلبك بحاجة إلى تحديث أو إجراء من طرفك، ولم تقم بالاستجابة خلال 30 يوماً فإنك ستتلقى رسالة تنبيه ً<br>أ إلكترونية بالبريد اإللكتروني ورسالة نصية قصيرة بأنه سيتم إلغاء الطلب.
	- عندما تتم الموافقة على طلبك، ويتم إصدار رخصتك، فإن الرخصة ستكون صالحة لمدة عام واحد من تاريخ الإصدار

#### **تقديم طلبرخصةمزاولة نشاط زراعي:**

- -1 من لوحة التحكم انقر على طلب جديد انظر **.found not source Reference! Error**.
- 2- اختر اسم الرخصة من القائمة المنسدلة، أو قم بدلاً من ذلك بالنقر على النشاط ومجموعة الرخص الاحترافية، واختر تبويبة ً األنشطة الزراعية، ثم اختر بطاقة الخدمة.
	- -3 انقر على البدء سيتم عرض معلومات مقدم الطلب.
		- -4 أضف معلومات مقدم الطلب من خالل:
	- a. اختيار اسم مقدم الطلب من القائمة إذا كان متوفراً ً<br>أ
		- أو
	- b. النقر على إضافة مقدم طلب لإضافة اسم مقدم الطلب باستخدام رقم البطاقة الهوية الإماراتية، ثم انقر على بحث.

سيتم عرض معلومات مقدم الطلب.

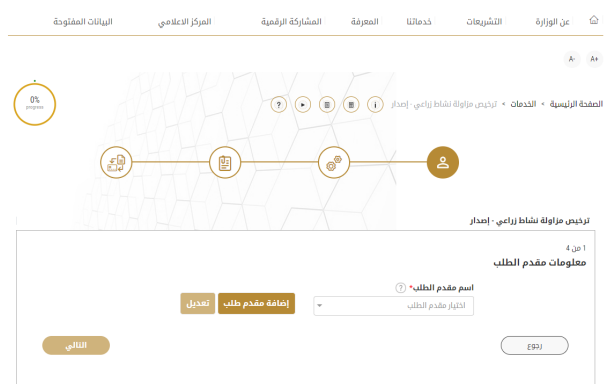

الشكل <sup>1</sup> - اختر اسم مقدم الطلب

5- يمكنك عند الضرورة تحديث رقم هاتف مقدم الطلب وعنوان بريده الإلكتروني الذي يتلقى عليهما مقدم الطلب جميع الرسائل املتعلقة بالخدمة.

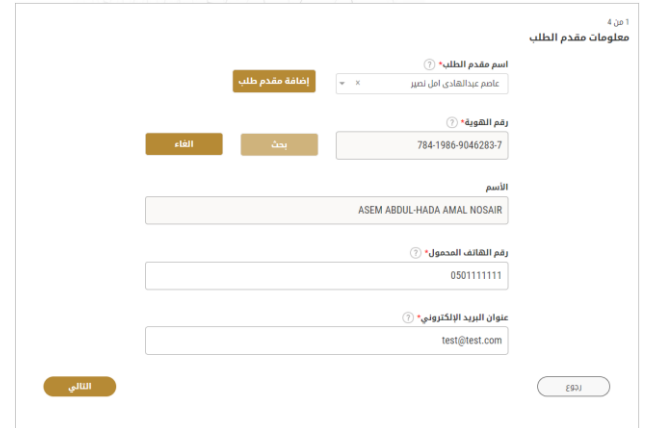

الشكل <sup>2</sup> - تعديل معلومات مقدم الطلب

-6 انقر على التالي، ثم تظهر لك تفاصيل الخدمة، لتحديد معلومات األنشطة املرتبطة بالرخصة املطلوبة

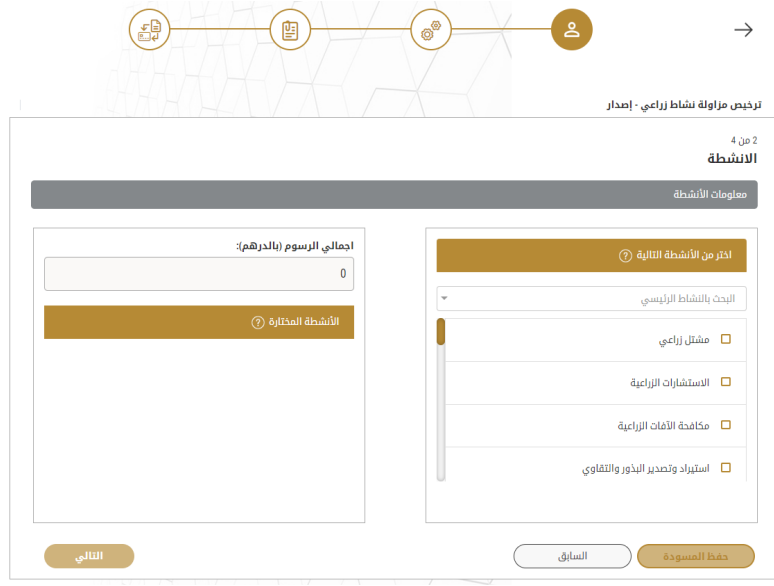

الشكل <sup>3</sup> - تحديد أنشطة الرخصة

- -7 أضف األنشطة املطلوبة.
- 8- يتم حساب الرسوم الإجمالية للأنشطة ثم عرضها، اعتماداً على الأنشطة التي تم اختيارها. ا<br>أ

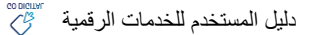

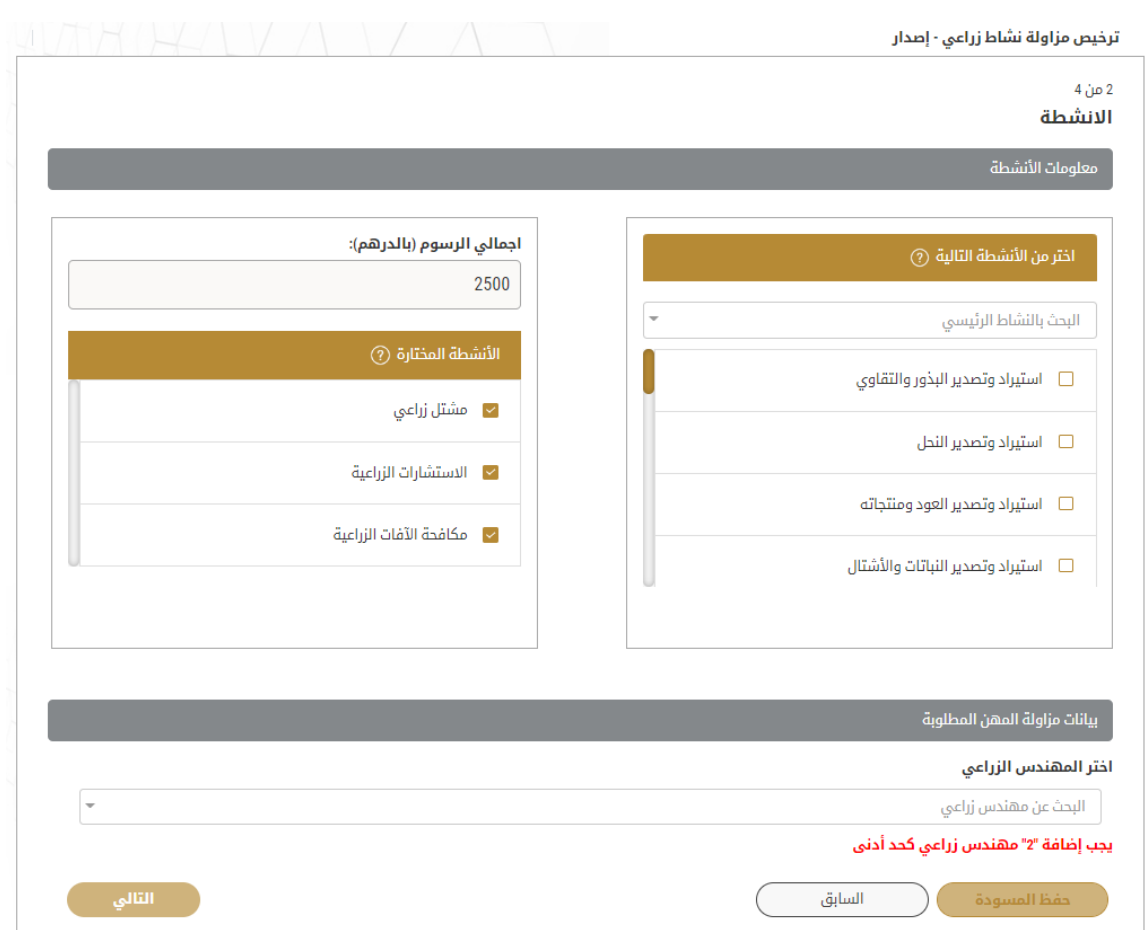

9- قم بإضافة المهندسين الزراعيين المطلوبين للتقديم على الأنشطة التي تم اختيارها، مع الاخذ بعين الاعتبار بأنه في حال انتهاء رخصة املهندس الزراعي املرتبط بالشركة الخاصة بكم فإنه لن يتم عرضه في القائمة.

يجب ان يكون للمهندس رخصة فعالة/مجددة للتمكن من اضافتهم الى نشاط الرخصة الزراعية.

-10 انقر على التالي، ثم يظهر عرض املرفقات.

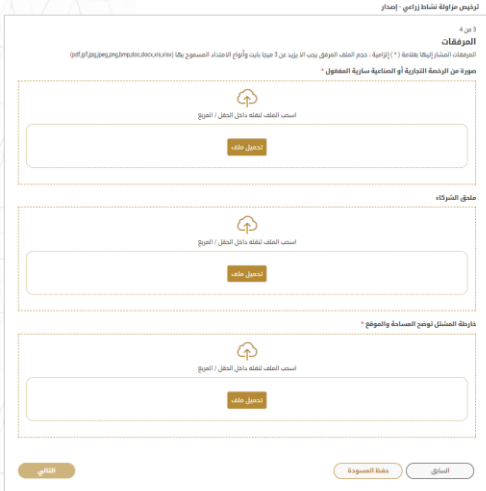

الشكل <sup>4</sup> - صفحة املرفقات

- 11- حمل الوثائق التالية ليتم إرفاقها. في حالة الوثائق الالزامية فإنك لا يمكنك التقدم في الطلب قبل إرفاقها.
- نسخة من الرخصةالتجارية و الرخصة الصناعية ساريةالصالحية وثيقةالزاميةيجبارفاقها
- ملحق شراكة وثيقةاختيارية)ترفق ان وجدت( مع العلم بأن بعض املرفقات قد تصبح الزامية في حال اختيار أنشطة معينة.
	- -12 انقر على التالي ملراجعة تفاصيل الطلب

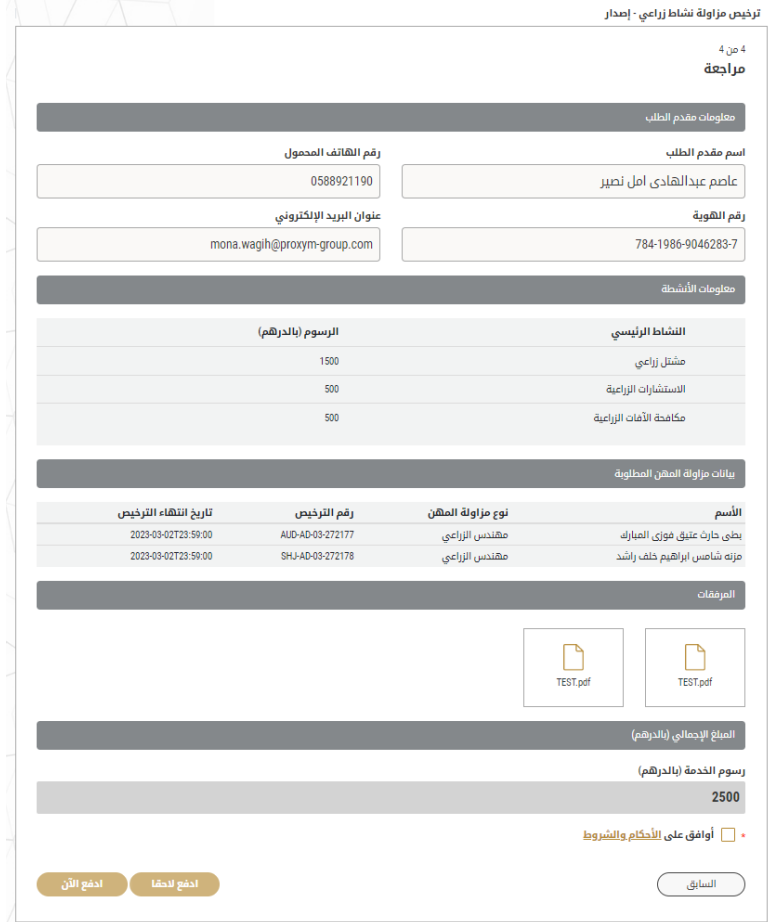

الشكل <sup>5</sup> – مراجعة تفاصيل الطلب

- 13- ضع علامة على "أوافق على الشروط والأحكام". يمكنك الدفع مقابل الخدمة مباشرة أو في وقت لاحق
- a. لدفع رسوم الخدمة لاحقاً انقر على الدفع لاحقاً <sup>للفع للتقا</sup> ، فيتم حفظ طلبك في لوحة التحكم الخاصة بك بانتظار ً ٍ<br>آ الدفع من أجل التقدم.
- b. انقر على الدفع الآن <sup>انفع الآن )</sup> ،للدفع مقابل الخدمة مباشرة. انظر <u>كيفية الدفع لخدمةر قمية</u> عندما يتم الدفع، يتم إرسال الطلب إلى موظف وزارة التغير المناخي والبيئة المختص من أجل معالجته. سيتم إعلامك باستخدام البريد اإللكتروني أو الرسالة النصية القصيرة عن حالة الطلب.وقد تكون إما:
	- **مقبول:** الطلب منتهي ، و يتم إصدار الرخصةوالشهادة تبعا
	- **مرفوض:** لم يتم املوافقة على الطلب ولن يتم اصدار الشهادة ،وسيتم إعالمك بأسباب الرفض
- **معاد:** تتم إعادة الطلب، ويتم إعالمك بسبب اإلعادة للتصحيح. ال تزال بحاجة إلى إعادة ارسال الطلبمن أجل الحصول على القرار النهائي.
	- -14 عندما يحصل طلبك على املوافقة، تتغير حالة الطلب إلى منتهي. يمكنك عندها عرض أو تحميل شهادتك.
		- -15 حدد موقع الطلب املكتمل ثم اضغط على لتنزيل شهادتك أو على لعرض الطلب.

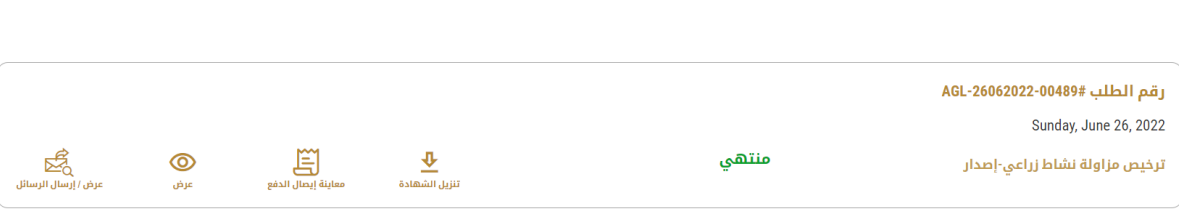

الشكل <sup>6</sup> - تنزيل أو عرض الشهادة

### <span id="page-15-0"></span>إدارة رخصة مزاولة نشاط زراعي

دليل المستخدم للخدمات الرقمية

حدد موقع رخصتك باستخدام مجموعة الخدمات من لوحة التحكم، ثم اختر رخصتك من قائمة الرخص.

يمكنك إضافة أو إلغاء نشاط، أو تجديد الرخصة عند انتهاء صلاحيتها، أو إلغاء الرخصة، أو الوصول إلى الخدمات المرتبطة بالرخصة.

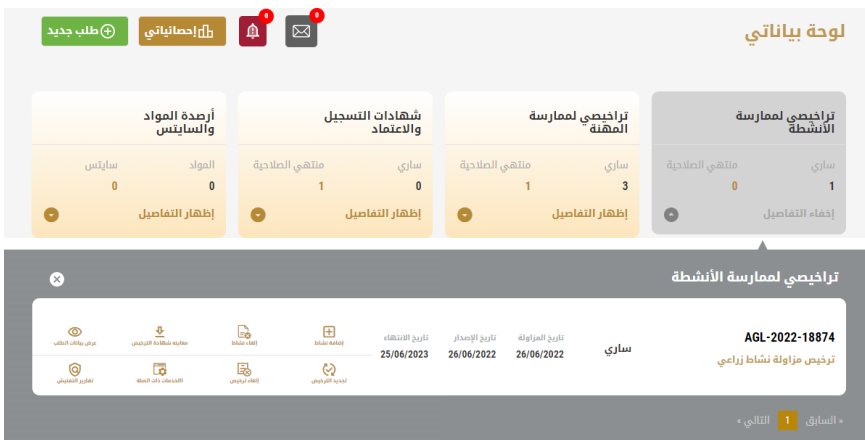

يمكنك القيام باإلجراءات التالية:

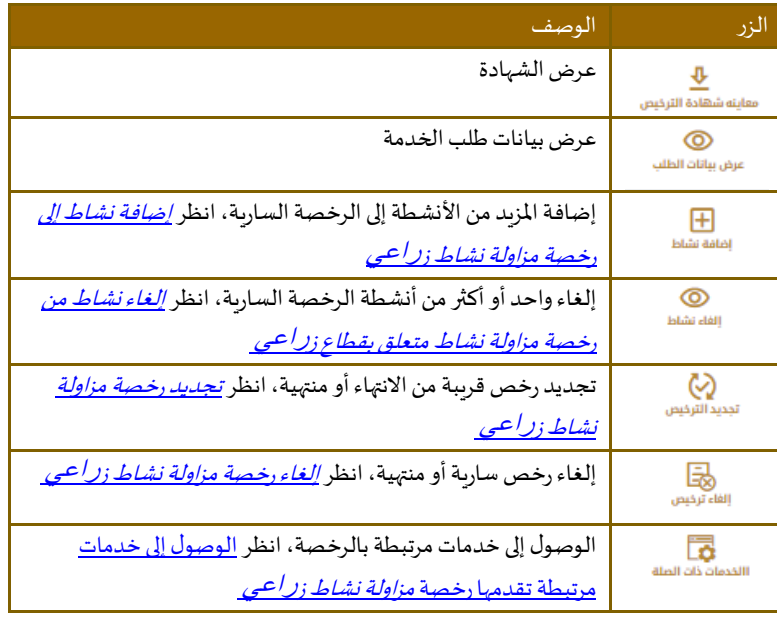

الجدول <sup>1</sup> - إدارةإجراءرخصة

#### تجديد رخصة مزاولة نشاط زراعي

#### <span id="page-16-0"></span>**وصف الخدمة**

يتم من خلال هذه الخدمة، تجديد الرخصة المنتهية أو أوشك على الانتهاء، لمزاولة الأنشطة ذات الصلة برخصة مزاولة النشاط الزراعي. ً<br>أ

عندما تكون لديك رخصة منتهية، تتلقى تنبيهاً في لوحة التحكم الخاصة بك من أجل البدء بعملية التجديد أو إلغاء الرخصة

#### الشروط والأ*ح*كام

- يتم تجديد الرخصةملدة عام واحد من تاريخ التجديد
- يمكن تقديم طلب تجديد الرخصة قبل شهر واحد فقط على انتهاء صالحيتها
- عندما تقوم بتجديد رخصتك،فإنهيمكنكإضافةأوتغييرأوإلغاءأي من أنشطةالرخصة
- إذا لم يتم دفعرسوم الرخصة عن السنواتاملاضية، سيطلبمنكدفعرسوم التجديد ابتداءمن 2021/5/1 حسب القوانين والتشر يعات الجديدة
- إذا لم يحدث تغيير على الأنشطة المختارة، أو عنوان الشركة في الرخصة الجديدة، فلن تكون هناك حاجة لمراجعة الرخصة أو الموافقة عليها، وسيتم تجديدها واصدارها تلقائيا من قبل النظام ودون الحاجة لمراجعة موظف الوزارة، أما في بقية الحالات فيتم إرسال الرخصة إلى موظف وزارة التغير المناخي والبيئة المختص من أجل المراجعة والموافقة.

#### **لتجديد رخصةمزاولة نشاط زراعي:**

1- حدد موقع رخصتك منتهية الصلاحية أو الموشكة على الانتهاء من خلال اختيار مجموعة الخدمات، ثم اختيار رخصتك من قائمة الرخص.

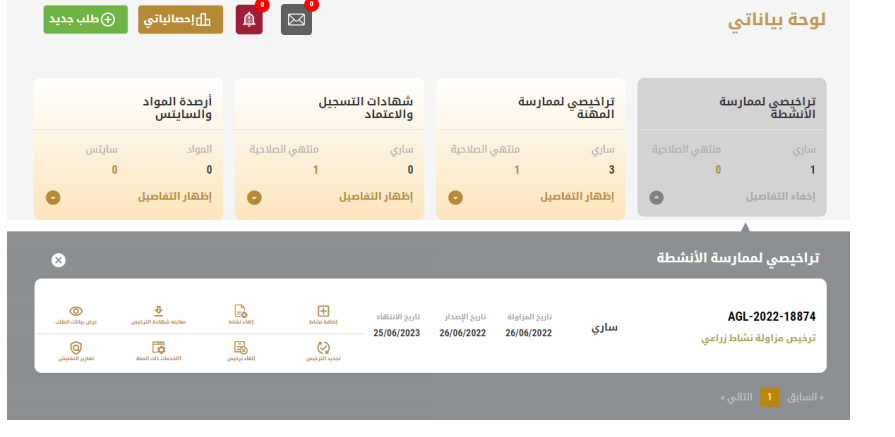

بع<br>1- انقر على زر التجديد السلسيس . سيتم عرض معلومات مقدم الطلب.

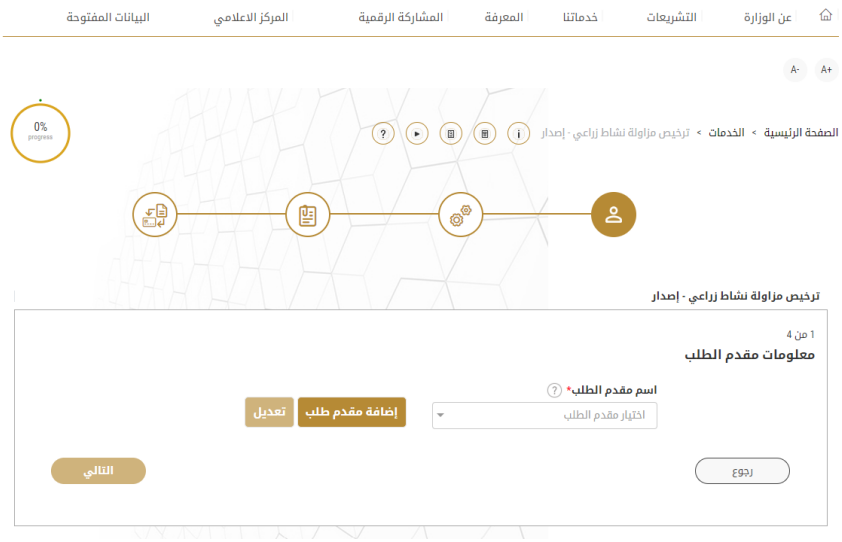

الشكل <sup>7</sup> - عرض معلومات مقدم الطلب

-2 أدخل معلومات مقدم الطلب من خالل:

أو

- a. اختيار اسم مقدم الطلب من القائمة إذا كان متوفراً ا<br>أ
- b. اضغط على إضافة مقدم طلب لإضافة اسم مقدم الطلب باستخدام رقم البطاقة الهوية الإماراتية، ثم انقر على بحث.
	- -3 سيتم عرض معلومات مقدم الطلب. انقر على التالي
	- 4- غير الأنشطة المختارة إن أردت، انظر *إضافة نشاط* إلى رخصة ، و*[إلغاء نشاط](#page-22-0)* من .

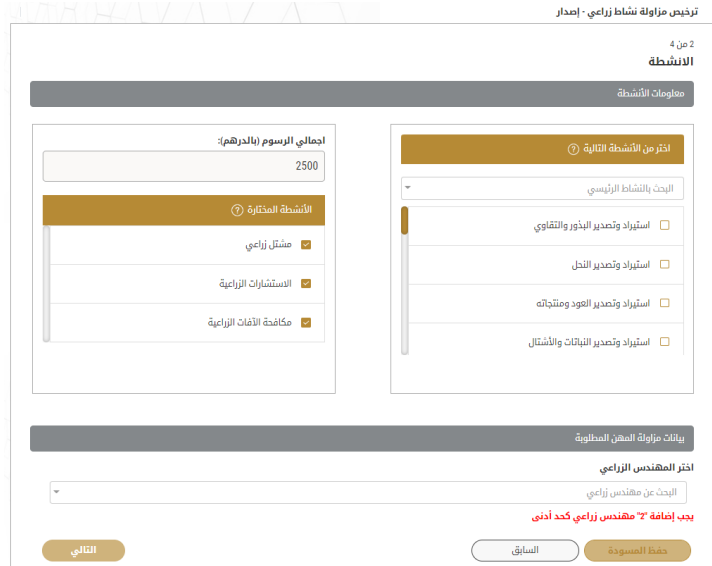

5- مجموع قيمة الرسوم سوف يتم احتسابه تلقائياً عند تحديث الأنشطة المختارة ٍ<br>أ

- 6- تأكد من صحة تعيين المهندسين الزراعيين علماً بأن النظام سيظهر خطأ في حال كانت أحدى الرخص المستخدمة سابقاً منتهية، في هذه ً<br>أ ا<br>آ الحالة يجب تجديد رخصة المهندس المنهية او استبداله بمهندس لدية رخصة فعالة وذلك للتوافق مع شروط الخدمة
	- -7 انقر على التالي
	- -8 يظهر عرض املرفقات.

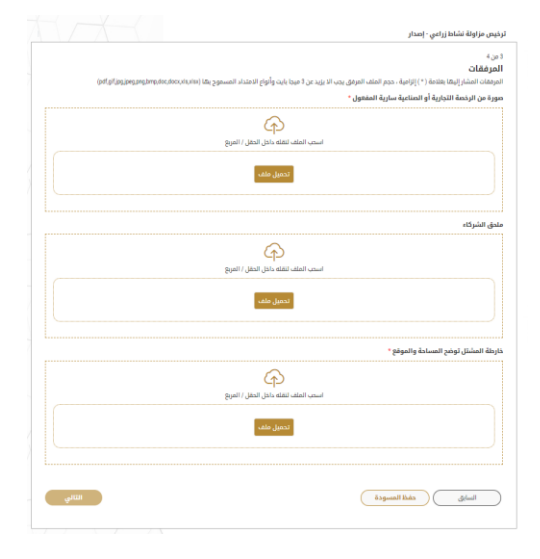

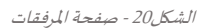

- 9- حمل الوثائق التالية ليتم إرفاقها. في حالة الوثائق الالزامية فإنك لا يمكنك التقدم في الطلب قبل إرفاقها.
- نسخة من الرخصةالتجارية والرخصةالصناعية ساريةالصالحية وثيقةالزاميةيجبارفاقها
	- ملحق شراكة وثيقةاختيارية)ترفق ان وجدت(

مع العلم بأن بعض املرفقات قد تصبح الزامية في حال اختيار أنشطة معينة.

-10 انقر على التالي لعرض ومراجعة تفاصيل طلبك

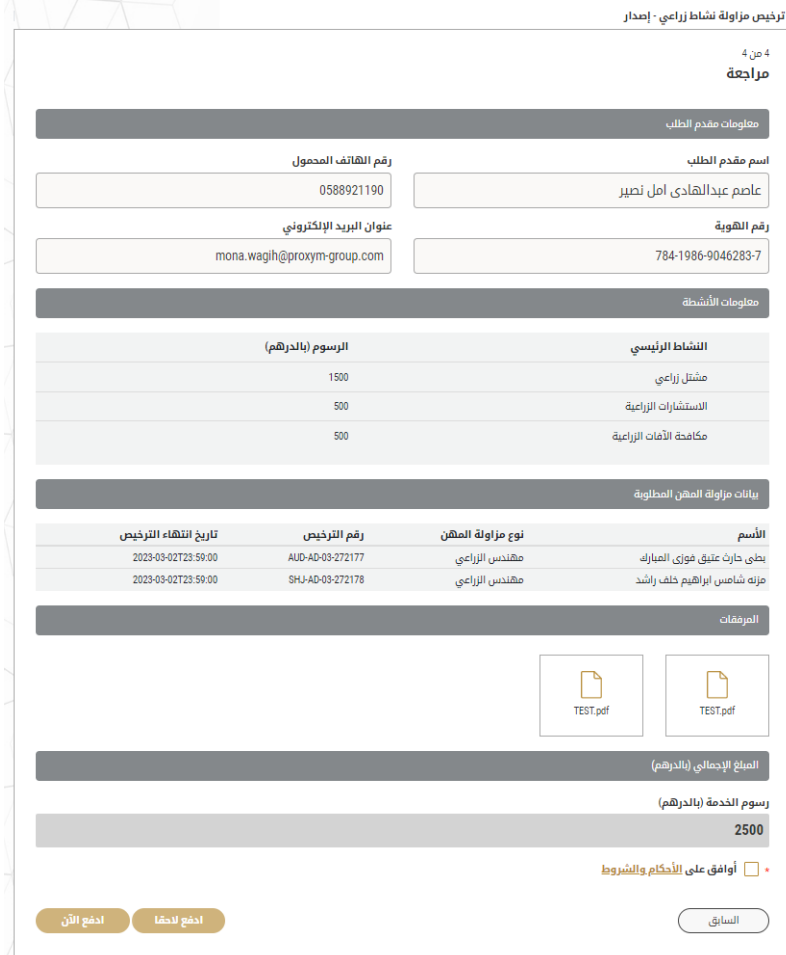

الشكل24 – شاشة عرض ومراجعة الطلب

- 11- ضع علامة على أنا موافق في صندوق الشروط والأحكام. يمكنك الدفع رسوم الخدمة مباشرة أو في وقت لاحق
- a. لدفع رسوم الخدمة لاحقاً انقر على الدفع لاحقاً <sup>لدفع للنق</sup>ا ، فيتم حفظ طلبك في لوحة التحكم الخاصة بك بانتظار الدفع ٍ<br>أ ٍ<br>آ من أجل التقدم.
	- b. انقر على الدفع الآن مسلمة الآن مع الله المقدمة مباشرة. انظر كيفية الدفع لخدمة رقمية
- 12- عندما يتم الدفع، فسيتم إرسال الطلب إلى موظف الوزارة من أجل المعالجة، وسيتم إعلامك باستخدام البريد الإلكتروني أو الرسالة النصية القصيرة عن حالةالطلب.وقد تكون إما:
	- مقبول: الطلبمنتهي، وتم إصدار الرخصةوالشهادة املجددة تبعا
	- **مرفوض:** لم يتم املوافقة على الطلب،وسيتم إعالمك بأسباب الرفض
- **معاد:** تتم إعادة الطلب،ويتم إعالمك بسبباإلعادة للتصحيح. ال تزال بحاجةإلى إعادة تقديم الطلب من أجل الحصول على القرار النهائي.
	- -13 عندما يحصل طلبك على املوافقة، تتغير حالة الطلب إلى منتهي. يمكنك عندها عرض أو تحميل شهادتك.

حدد موقع الطلب المكتمل ثم اضغط على لتنزيل شهادتك <sup>معاينه شهادة الترنيس أو على �� لعرض الطلب.</sup>

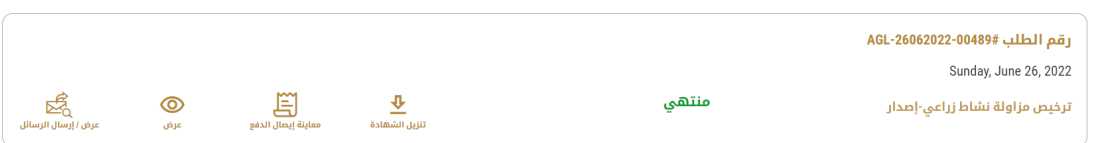

الشكل8 - تحميل أو عرض الشهادة

#### إضافة نشاط إلى رخصة نشاط زراعي

#### <span id="page-20-0"></span>**وصف الخدمة**

يمكنك إضافة نشاطالى الرخصة طاملا ان الرخصة السارية

#### الشروط والأ*ح*كام

#### يجبأن تكون الرخصة سارية

لا يمكنك إضافة نشاط إذا كانت الرخصة على وشك الانتهاء (قبل أقل من شهر من تاريخ الانتهاء). في هذه الحالة ستحتاج إلى تجديد الرخصة وإضافة/إلغاء الأنشطة المطلوبة خلال عملية التجديد.

#### **إلضافة نشاط:**

1- حدد موقع رخصتك باختيار مجموعة الخدمات ثم اختيار رخصتك من قائمة الرخص.

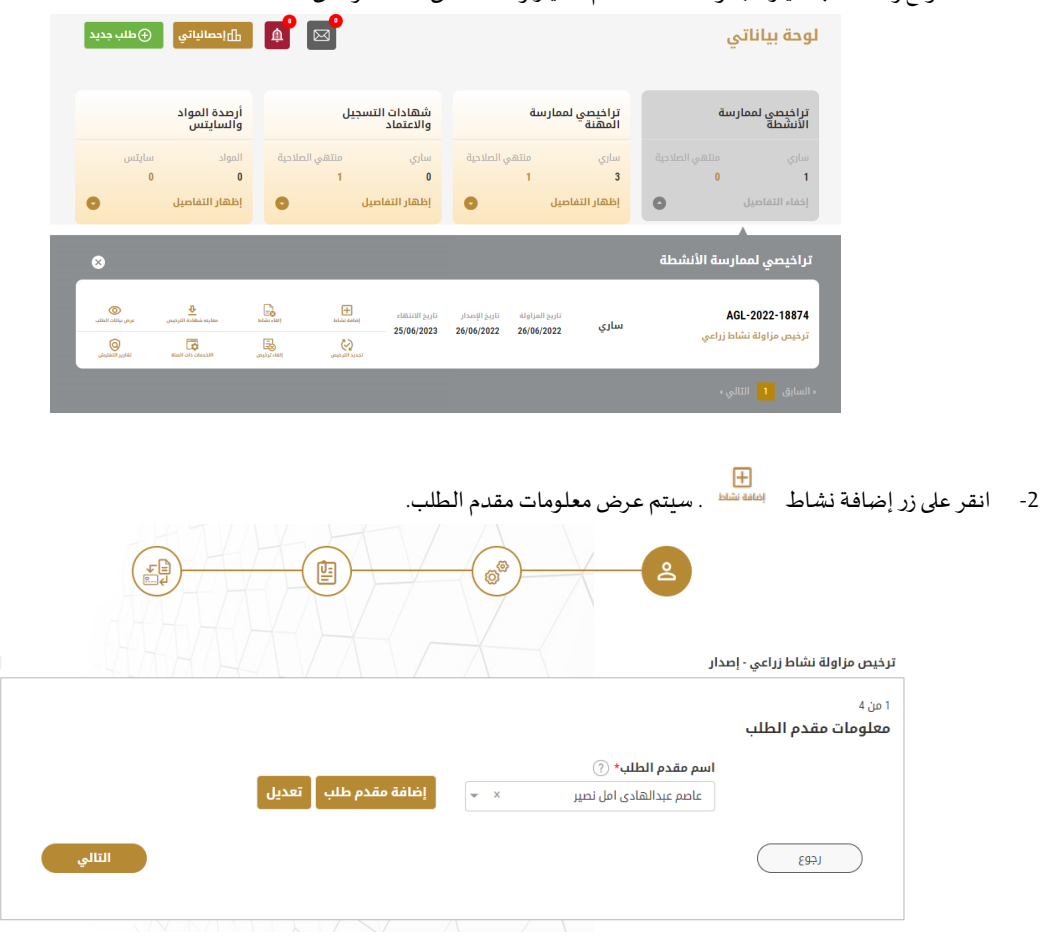

الشكل <sup>9</sup> - عرض معلومات مقدم الطلب

- -3 أدخل معلومات مقدم الطلب من خالل:
- a. اختيار اسم مقدم الطلب من القائمة إذا كان متوفراً ً<br>آ
	- أو
- b. النقر على إضافة مقدم طلب لإضافة اسم مقدم الطلب باستخدام رقم البطاقة الهوية الإماراتية، ثم انقر على بحث.

سيتم عرض معلومات مقدم الطلب.

-4 انقر على التالي سيتم عرض أنشطة الرخصة

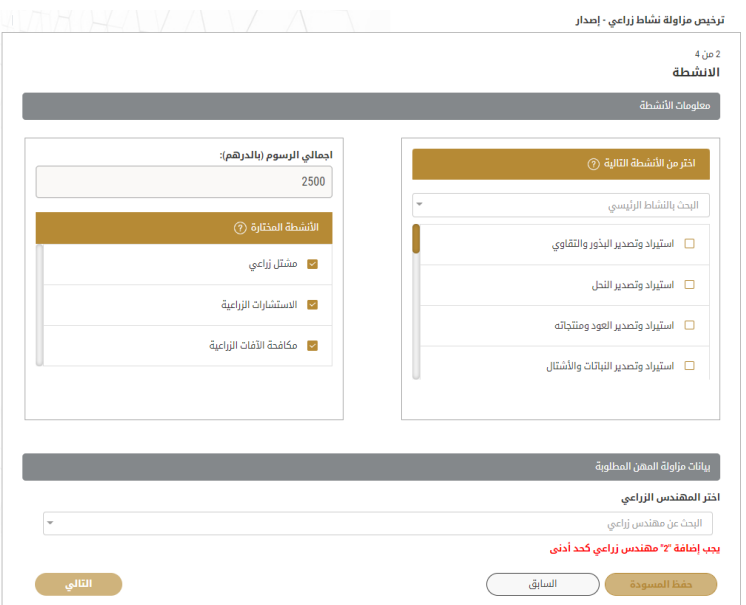

الشكل 10 - شاشة إضافة أنشطة رخصة

- 5- مجموع قيمة الرسوم سوف يتم احتسابه تلقائياً عند تحديث الأنشطة المختارة ا<br>آ
- 6- تأكد من صحة تعيين المهندسين الزراعيين علماً بأن النظام سيظهر خطأ في حال كانت إحدى الرخص المستخدمة سابقاً منتهية، في هذه ً<br>أ ً<br>آ الحالة يجب تجديد رخصة المهندس المنتهية او استبداله بمهندس لدية رخصة فعالة وذلك للتوافق مع شروط الخدمة
	- -7 انقر على التالي
	- 8- ارفق صورة سارية المفعول من الرخصة التجارية ثم انقر على التالي.

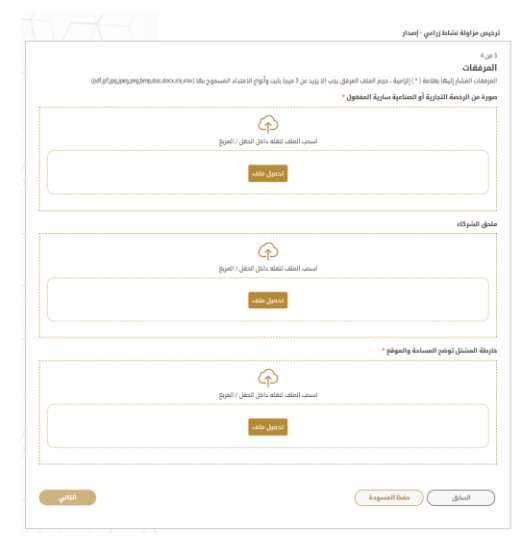

الشكل28 - صفحة املرفقات

- 9- حمل الوثائق الإلزامية مع الاخذ بعين الاعتبار بأن الوثائق ممكن ان تتغير بتغير الأنشطة التي تم اختيارها
	- -10 اضغط على التالي ملراجعة طلبك.
- 11- ضع علامة على أنا موافق في صندوق الشروط والأحكام. يمكنك الدفع مقابل الخدمة مباشرة أو في وقت لاحق
- 12- لدفع رسوم الخدمة لاحقاً انقر على الدفع لاحقاً <sup>انفع للقط</sup>ا، فيتم حفظ طلبك في لوحة التحكم الخاصة بك بانتظار الدفع من أجل ً<br>آ ً<br>آ التقدم.
	- -13 انقر على الدفع اآلن ، للدفع مقابل الخدمة مباشرة. انظ[ر كيفيةالدفعلخدمةرقمية](#page-8-0)
- 14- عندما تكتمل الدفعة بنجاح، يتم تغيير حالة الطلب إلى قيد المراجعة، ثم يتم إرسال الطلب إلى موظف وزارة التغير المناخي والبيئة المختص من أجل معالجته.
	- -15 عندما يحصل طلبك على املوافقة، تتغير حالة الطلب إلى منتهي. يمكنك بعد ذلك إما عرض أو تنزيل شهادتك املحدثة.

حدد موقع الطلب المكتمل ثم انقر على <sup>سِل سنس</sup>ُنه من أجل تنزيل شهادتك، أو على ۞ من أجل عرض الطلب.<br>حدد موقع الطلب المكتمل ثم انقر على <sup>سِل سنسنه</sup> من أجل تنزيل شهادتك، أو على ۞ من أجل عرض الطلب.

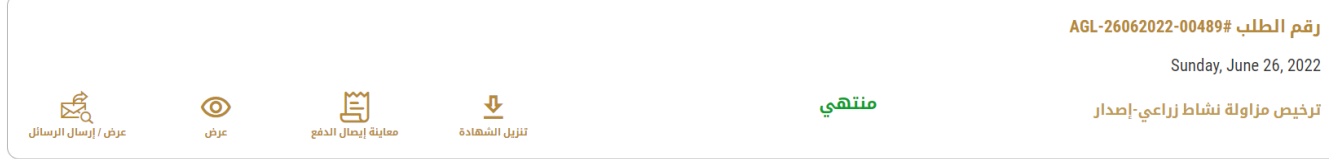

الشكل <sup>11</sup> - تنزيل أو عرض الشهادة

#### إلغاء نشاط من رخصة مزاولة نشاط زراعي

#### <span id="page-22-0"></span>**وصف الخدمة**

يمكنك الغاء أي من األنشطة املرتبطة بالرخصةالسارية

#### الشروط والأ*ح*كام

#### يجبأن تكون الرخصة سارية

لا يمكنك إلغاء نشاط إذا كانت الرخصة على وشك الانتهاء (قبل أقل من شهر من تاريخ الانتهاء). في هذه الحالة ستحتاج إلى تجديد الرخصة واضافة/إلغاء الأنشطة المطلوبة خلال عملية التجديد.

#### **إللغاء نشاط:**

1- حدد موقع رخصتك باختيار مجموعة ثم اختيار رخصتك من قائمة الرخص.<br>مسمومات

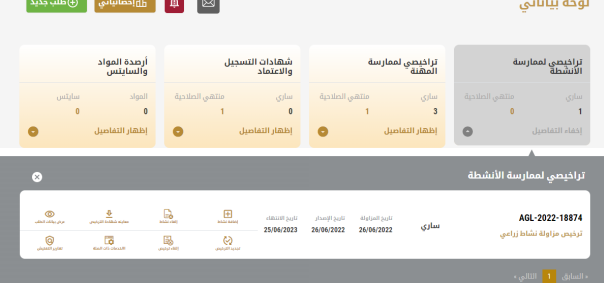

-2 اضغط على إلغاء نشاط، سيتم عرض معلومات مقدم الطلب.

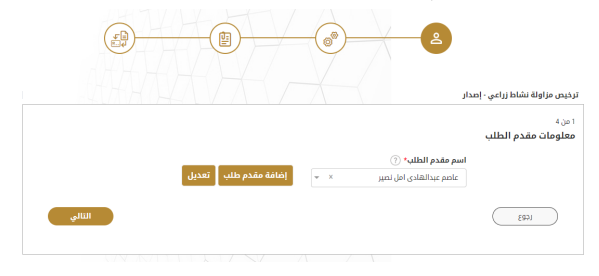

الشكل <sup>12</sup> - عرض معلومات مقدم الطلب

- -3 أدخل معلومات مقدم الطلب من خالل:
- a. اختيار اسم مقدم الطلب من القائمة إذا كان متوفراً ا<br>أ

أو

b. النقر على إضافة مقدم طلب لإضافة اسم مقدم الطلب باستخدام رقم البطاقة الهوية الإماراتية، ثم انقر على بحث.

سيتم عرض معلومات مقدم الطلب.

-4 انقر على التالي يتم عرض أنشطة الرخصة.

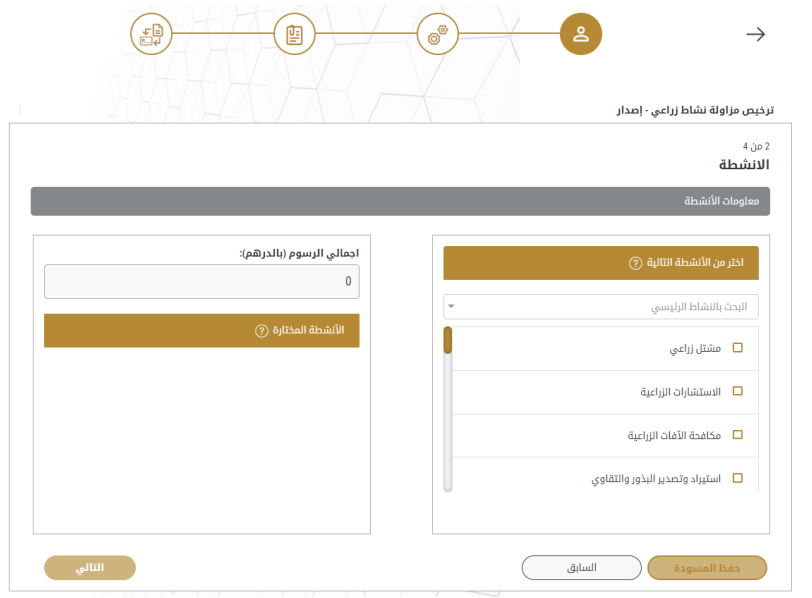

الشكل 13 – الغاء نشاط

- 5- قم بإزالة علامة التحقق من الأنشطة المختارة التي تريد إلغاءها ثم انقر على التالي.
	- 6- ارفق الرخصة التجارية المحدثة والتي تظهر ان النشاط تم الغاؤه

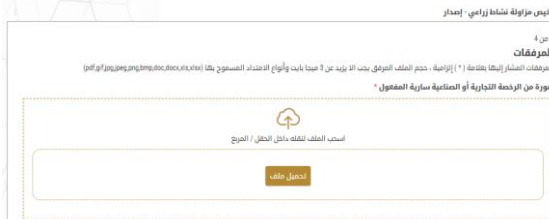

7- راجع تفاصيل طلبك ثم اضغط على ارسال.

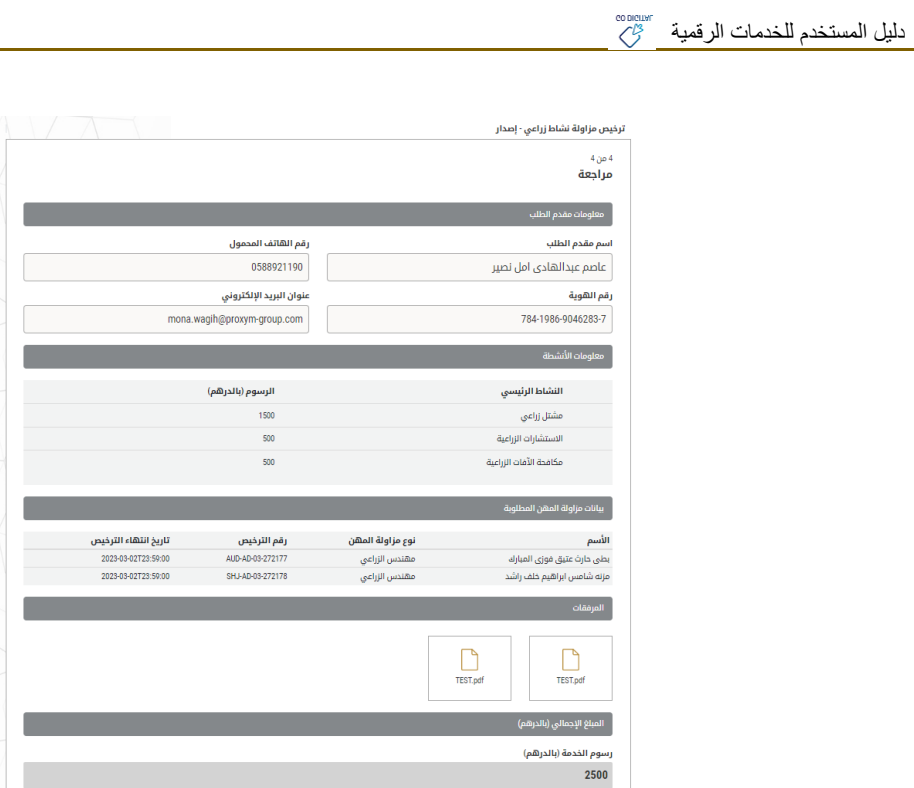

الشكل<sup>14</sup> - مراجعة تفاصيل الطلب

ادفع لاحقا المنع الآن

8- تتلقى رسالة تأكيد بأنه قد تم تقديم طلبك، وتتغير حالة الطلب إلى قيد المراجعة.

∗ أوافق على <u>الأدكام والشروط</u>

 $\begin{array}{|c|} \hline \text{[full]} \\ \hline \end{array}$ 

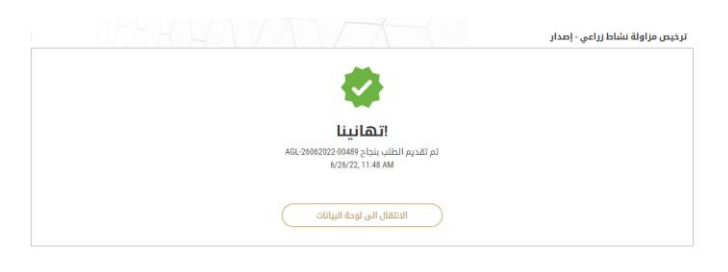

الشكل<sup>15</sup> – تأكيد تقديم الطلب

-9 عندما يحصل طلبك على املوافقة، تتغير حالة الطلب إلى منتهي. يمكنك عندها عرض أو تحميل شهادتك.

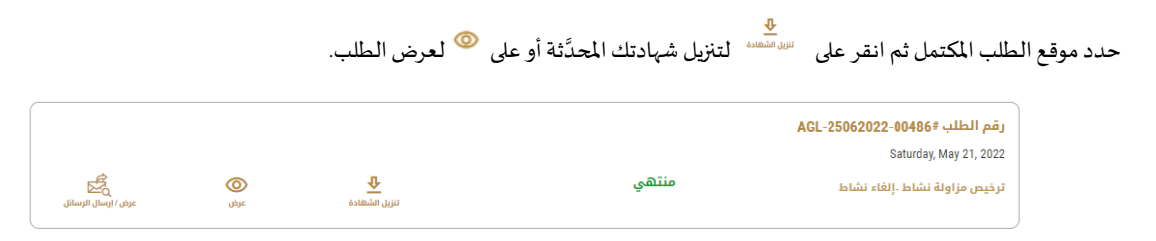

#### الشكل <sup>16</sup> - تنزيل أو عرض الشهادة

الوصول إلى الخدمات ذات الصلة المقدمة باستخدام رخصة مزاولة نشاط زراعي عند إصدار رخصتك:

<span id="page-25-1"></span>وفقاً للأنشطة المدرجة ضمن الرخصة، سيتم منحك الصلاحية لاستخدام الخدمات المحددة ذات الصلة. ٍ<br>آ

<span id="page-25-0"></span>لعرض الخدمات ذات الصلة بالرخصة:

1- حدد موقع رخصتك باختيار مجموعة الخدمات ثم اختيار رخصتك من قائمة الرخص.

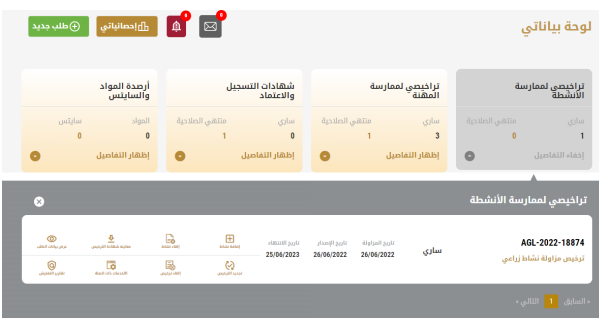

-2 انقر على الخدمات ذات الصلة . يتم عرض قائمة الخدمات ذات الصلة بالرخصة.

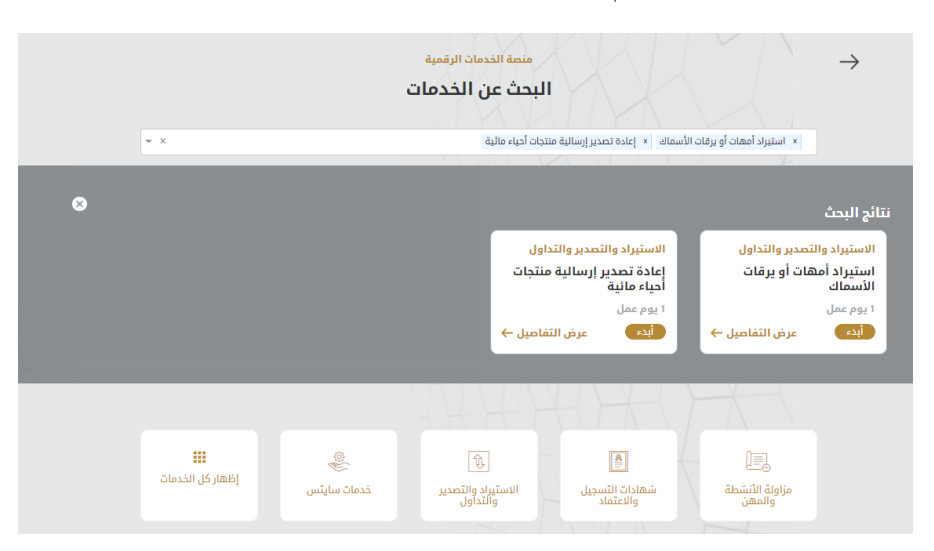

الشكل <sup>17</sup> - الخدمات ذات الصلة بالرخصة

### إلغاء رخصة مزاولة نشاط زراعي

#### <span id="page-25-3"></span><span id="page-25-2"></span>**وصف الخدمة**

يمكنك إلغاء رخصة مزاولة نشاط زراعي كع جميع الأنشطة المتعلقة بها

### الشروط والأ*ح*كام

إذا لم يتم دفع رسوم الرخصة عن السنوات السابقة، سيطلب منك دفع رسوم بدءاً من 1/5/1201. ٍ<br>آ

#### **إللغاءرخصة**مزاولة نشاط زراعي**:**

1- حدد موقع رخصتك باختيار مجموعة الخدمات ذات الصلة ثم اختيار رخصتك من قائمة الرخص.

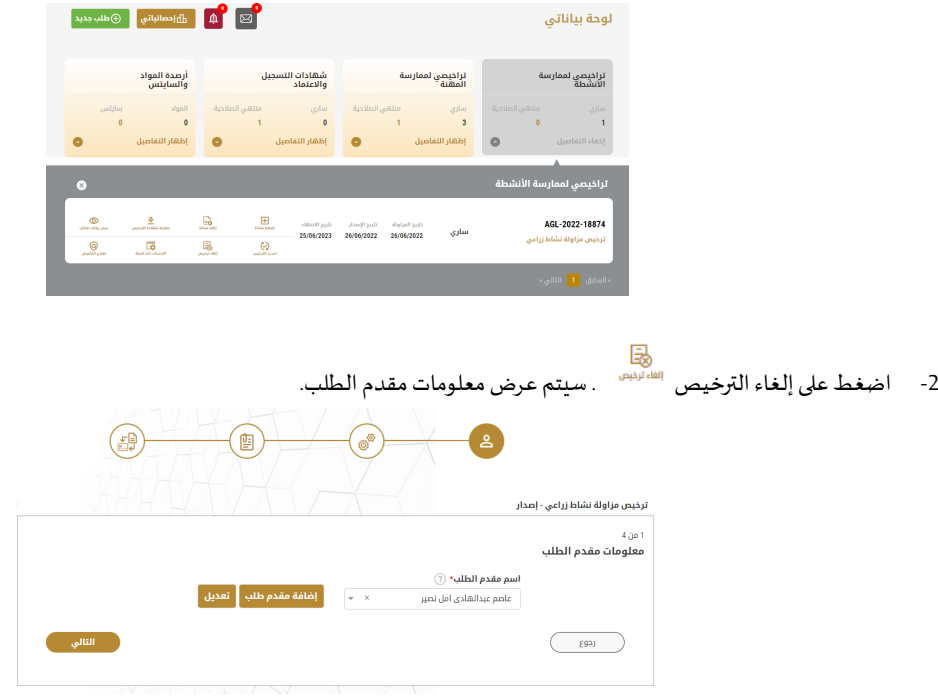

الشكل <sup>18</sup> - عرض معلومات مقدم الطلب

- -3 أدخل معلومات مقدم الطلب من خالل:
- a. اختيار اسم مقدم الطلب من القائمة إذا كان متوفراً ٍ<br>أ أو
- b. النقر علىإضافةمقدم طلبإلضافةاسم مقدم الطلبباستخدام رقم البطاقةالهويةاإلماراتية، ثم انقر علىبحث.

سيتم عرض معلومات مقدم الطلب.

4- اضغط على التالي، ثم تظهر لك شاشة إلغاء رخصة.

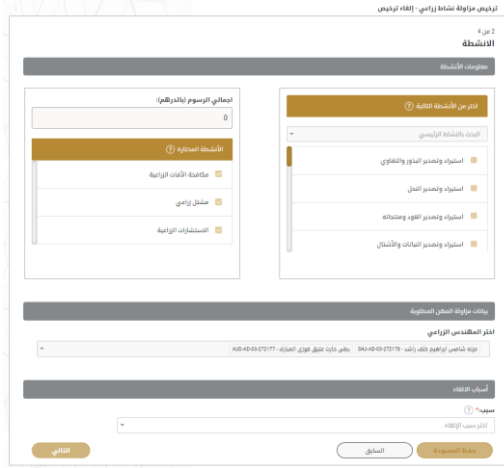

الشكل <sup>19</sup> - إلغاءرخصة

- -5 اختر سبب إلغاء الرخصة من القائمة ثم اضغط على التالي.
	- 6- راجع تفاصيل طلبك ثم اضغط على ارسال.
- 7- تتلقى رسالة تأكيد بأنه قد تم تقديم طلبك، وتتغير حالة الطلب إلى قيد المراجعة.

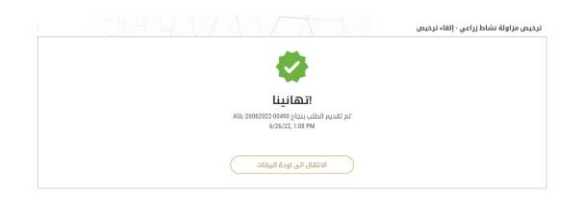

الشكل<sup>20</sup> – تأكيد تقديم الطلب

- 8- سيتم إعلامك باستخدام البريد الإلكتروني أو الرسالة النصية القصيرة عن حالة الطلب. وقد تكون إما:
	- مقبول: الطلبمنتهي، وتم إلغاء الرخصة والغاء الشهادة تبعا
	- **مرفوض:** لم يتم املوافقة على الطلب،ويتم إعالمك بسبب الرفض
- **معاد:** تتم إعادة الطلب، ويتم إعالمك بسبب اإلعادة للتصحيح. ال تزال بحاجة إلى إعادة ارسال الطلب من أجل الحصول على القرار النهائي.

عند الحصول على موافقة على طلبك، فإن حالة الطلب سيتغير إلى منتهي، وسيتم إلغاء الرخصة، والغاء الصلاحية على جميع الخدمات ذات الصلة.